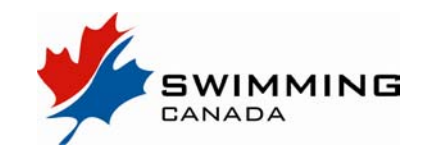

Meet Managers using the meet sanctioning, entries and results system will need to learn the following:

- How to login to the system to create, add and edit a Meet Manager user name and password
- How to **Add a Meet** to the National meet calendar
- How to Apply for a Sanction
- The Approval Process for **Add a Meet** and **Apply for a Sanction**
- Uploading files for your meet (meet info package and HyTek / Splash event file)
- Accepting entries for your meet
- Downloading entry files for import into HyTek / Splash Meet Manager
- Uploading files after your meet meet results
- Reporting what?

#### **Accessing the System**

Your club will be provided with two different username/passwords: one for a Meet Manager, one for a Club Administrator. The Club Administrator will have the capacity to set up users and create logins and passwords, while the Meet Manager will have the capability to accomplish the tasks outlined above.

Login information can be updated in two ways: http://snc.stageserver.ca/registration/Login.aspx

The **Club Administrator** can log in to the system and add, edit or deactivate a meet manager. Login with username and password, then click **USERS**, then **MEET MANAGERS**. A club can have multiple meet managers

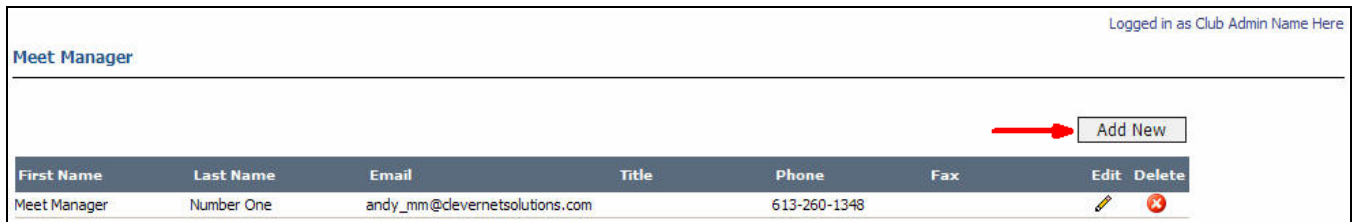

A person may log in as a **Meet Manager** and change their information

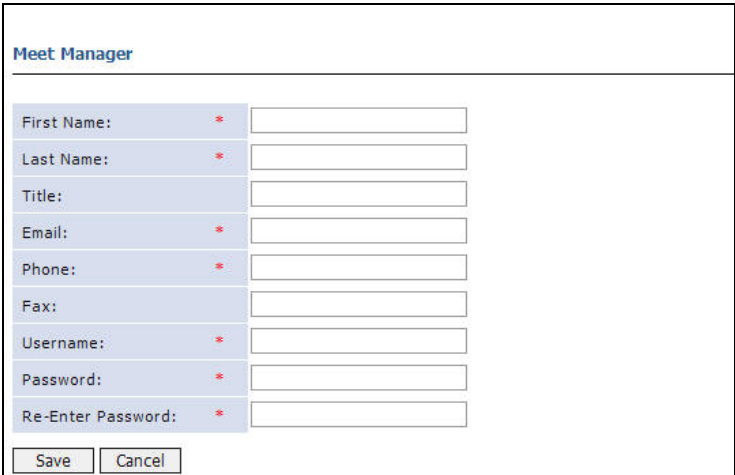

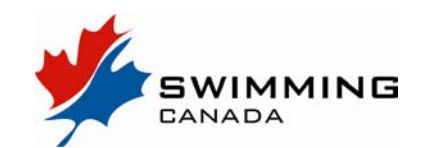

#### **Add a Meet**

Once you have logged in as a Meet Manager, click on the **Meet List** link.

From here, you will see a list of all meets you have created for the current season. Previous years meets can also be accessed by changing the season drop down menu.

To Add a Meet – click on the **Add a Meet** button on the right side of the screen.

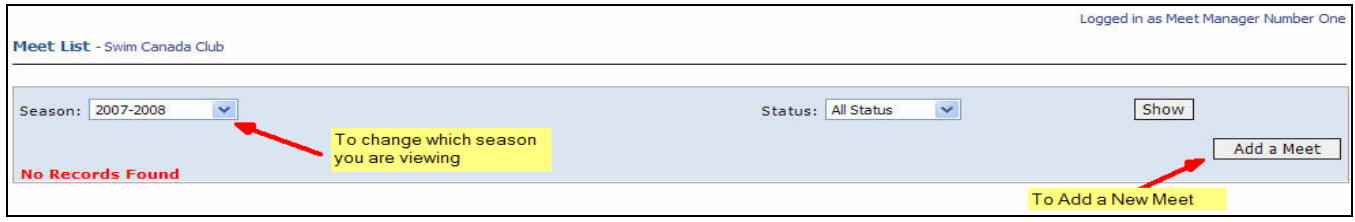

You will have now have two options:

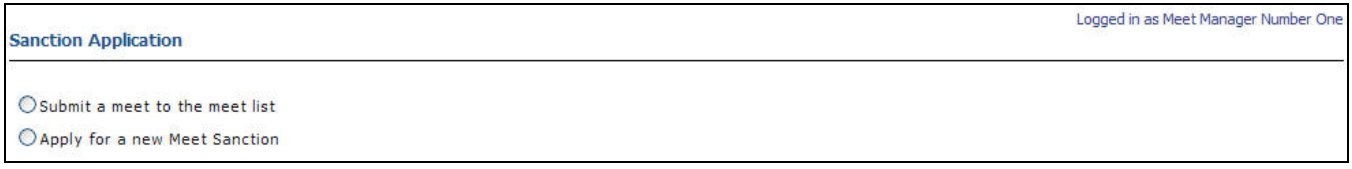

#### **Submit a Meet to the Meet List**

This allows you to submit your meets for the upcoming season to the public meet calendar. The PSO or Region must approve these postings before they become viewable to the general public. This is great for advertising your meets well in advance, and allows the PSO/Region to ensure all competition policies regarding meet placement are being met well before you get to applying for your sanction.

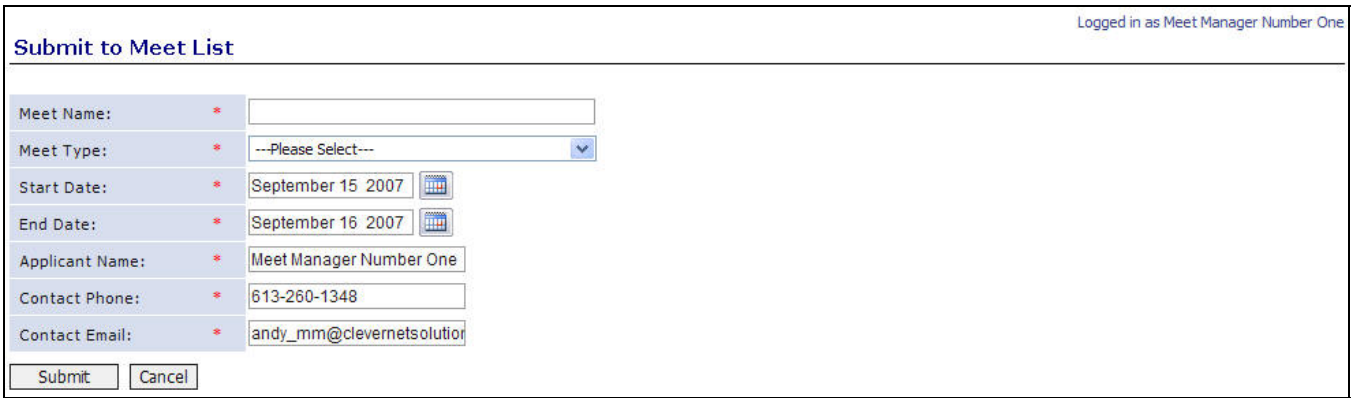

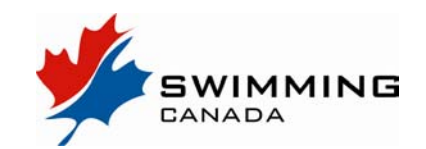

#### **Apply for a new Meet Sanction**

This allows you to submit a full sanction application to your Provincial office for approval. Review the information required ahead of time so you can complete the process. If you have previously created a meet for the meet list, click on the edit button beside the meet and you will be able to link directly to the sanction application page for this event.

#### **The Sanction Application Page**

Meet Information

**Co-Host Club:** some meets are hosted by more then one team. This is not a required field, so if no other team is hosting with you, please leave it as is.

**Sanction Fee**: this will be automatically filled in based on information set up by the Provincial Office.

**Closing Date for Entries** – indicating this date is important to control access to the entries system.

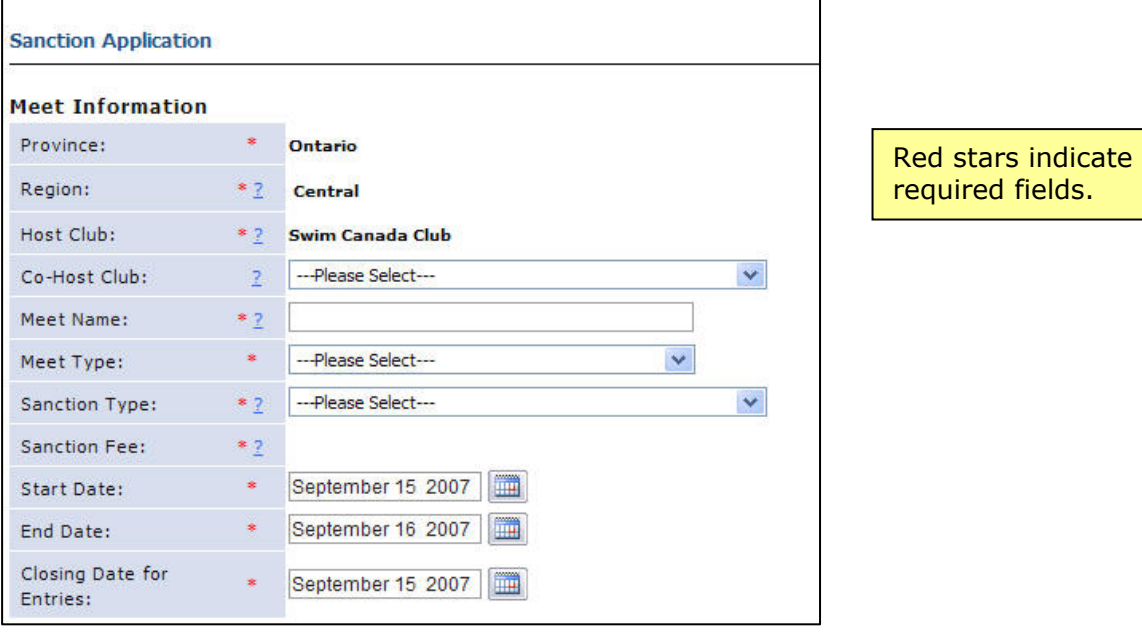

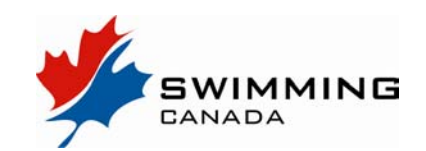

#### **Competition Details**

**Sessions:** The number of sessions which will be held over the duration of the meet

- **Time Standard:** This optional field allows you to describe whether there are time standards associated to entering the meet. Selections in this drop down menu are set up by your Provincial office.
- **Age Category:** This optional field allows you to further describe your meet based on the type of age groups involved. Typical categories would be "Age Group", "Senior", "Open", "All Ages", "Masters", "10&Under", but these are set up by the Provincial office.
- **Upload Meet Package:** A key step in the sanction application is providing a copy of your meet information package. It is strongly suggested that Microsoft Word or text versions be submitted (as opposed to a .pdf), to allow any small edits to be made at the approval person's end rather then having to make several back and forth edits.
- **Open / Closed Meet:** This is an important field that allows you to either open your meet for any club wishing to submit entries, or close the meet to allow only specific clubs. If you choose a **Closed** meet, you will be able to select the clubs from Regional, Provincial and Canadian club lists and place them on an invited list. This list of clubs will be published in the general meet information, and only clubs on the list will be able to upload their entry files.

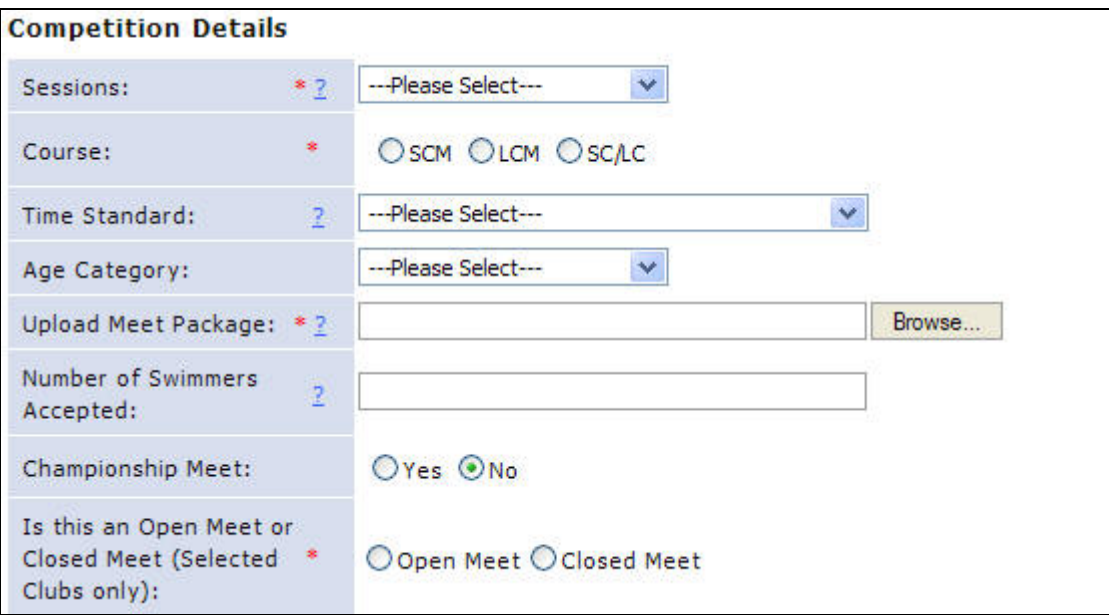

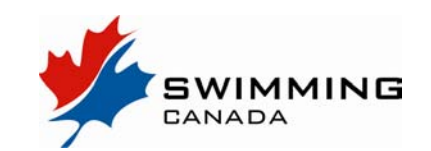

### **Contact Information**

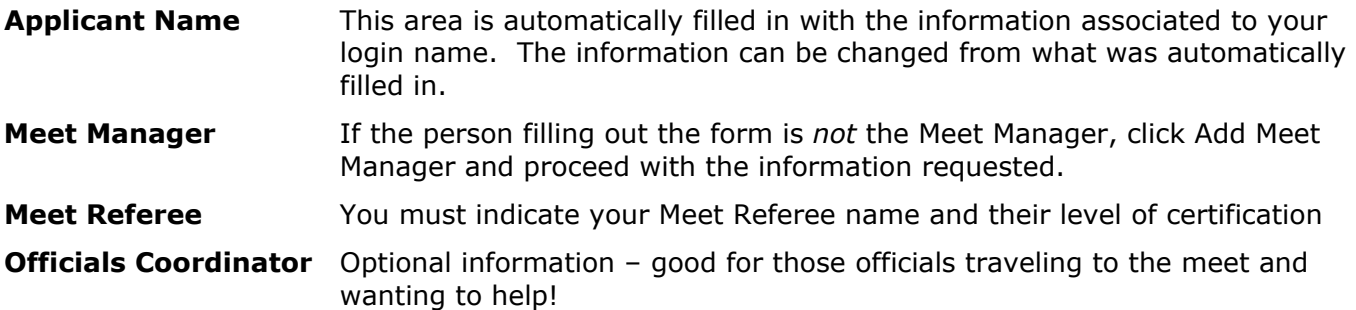

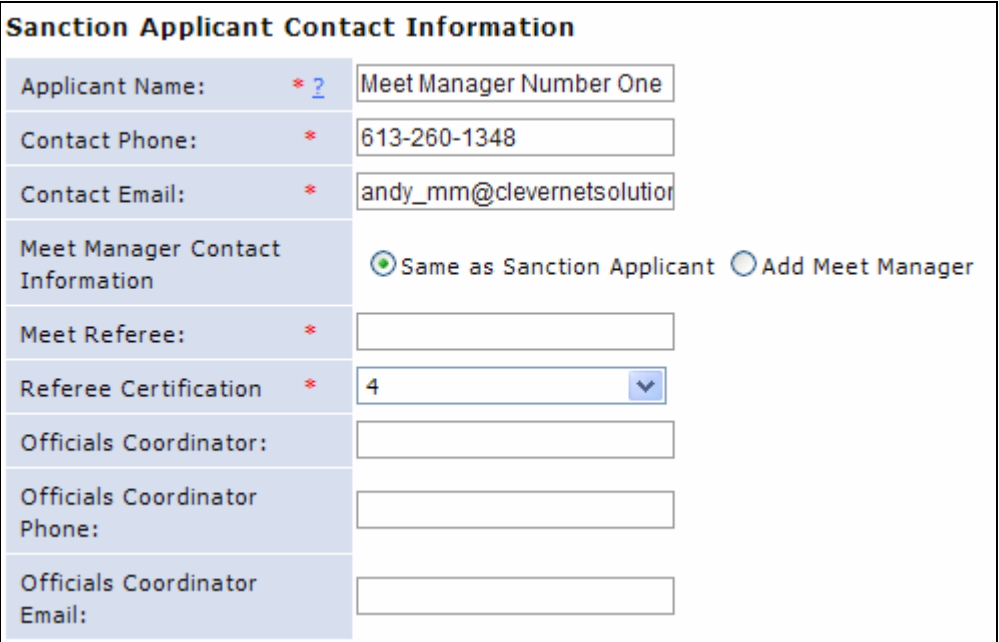

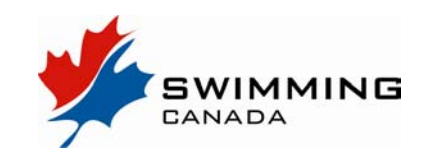

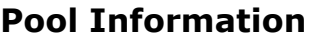

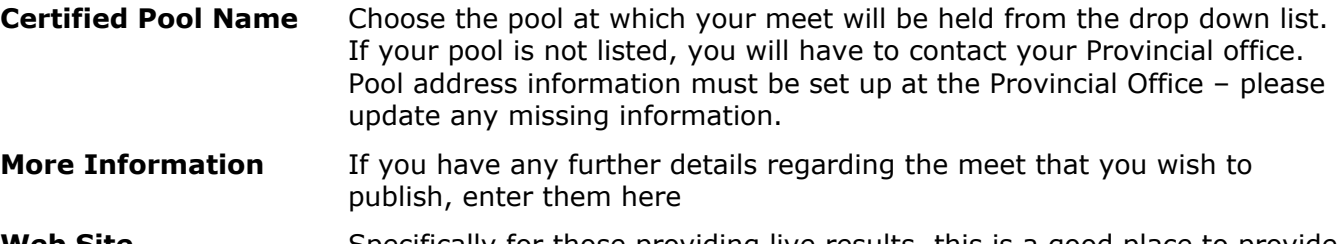

**Web Site** Sack of those providing live results, this is a good place to provide in the Specifically for those provide a link to your meet

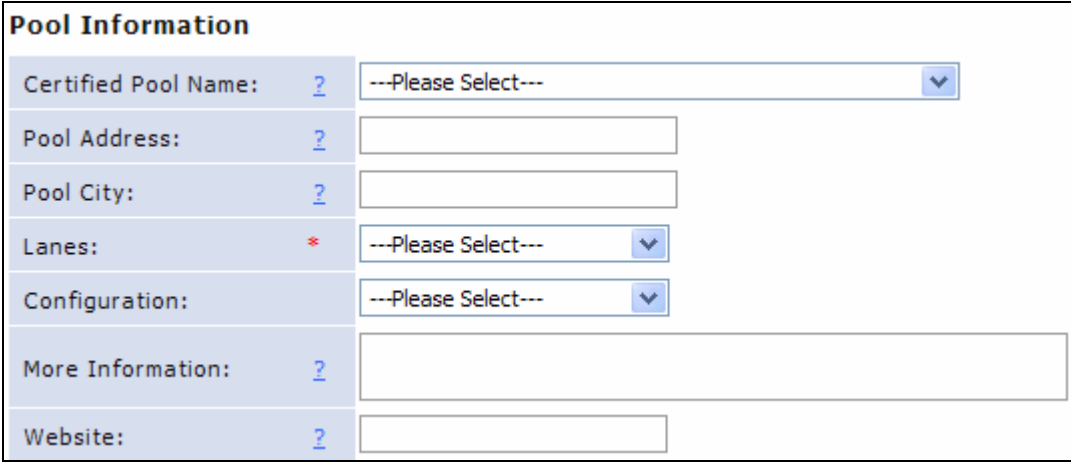

#### **Host Club Requirements**

Host Club Requirements For Provinces with shared resources for meet hosts, use this area.

**IPC Swimming Rules** An important section for any host with Swimmers with a Disability participating. If you select Yes, the questions below are required. This information is then automatically submitted to the IPC Swimming Organization.

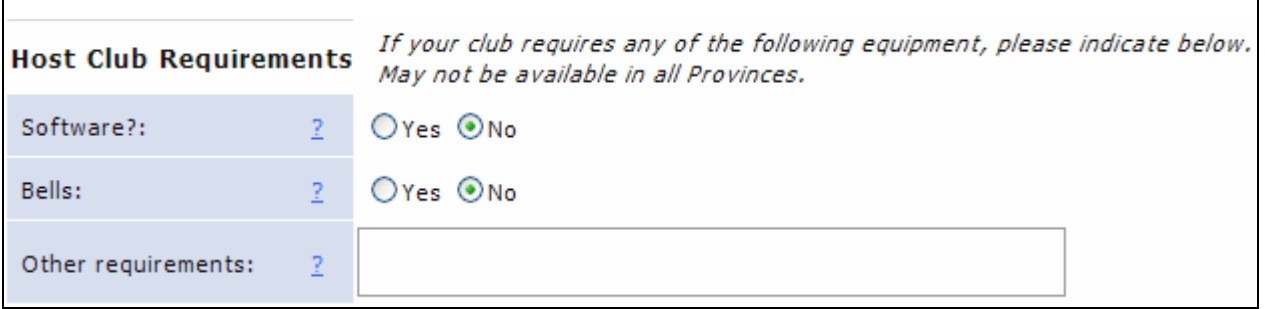

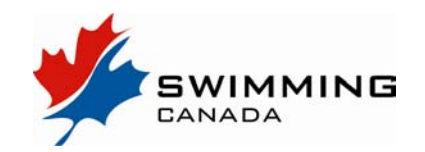

**IPC MEETS** – For meets including Swimmers with a Disability

If your meet will provide official results for Swimmers with a Disability, you must complete this section. The information collected will be sent to the IPC Swimming Organization automatically.

**IPC Rules** The IPC Rule book is available free of charge from your Provincial office

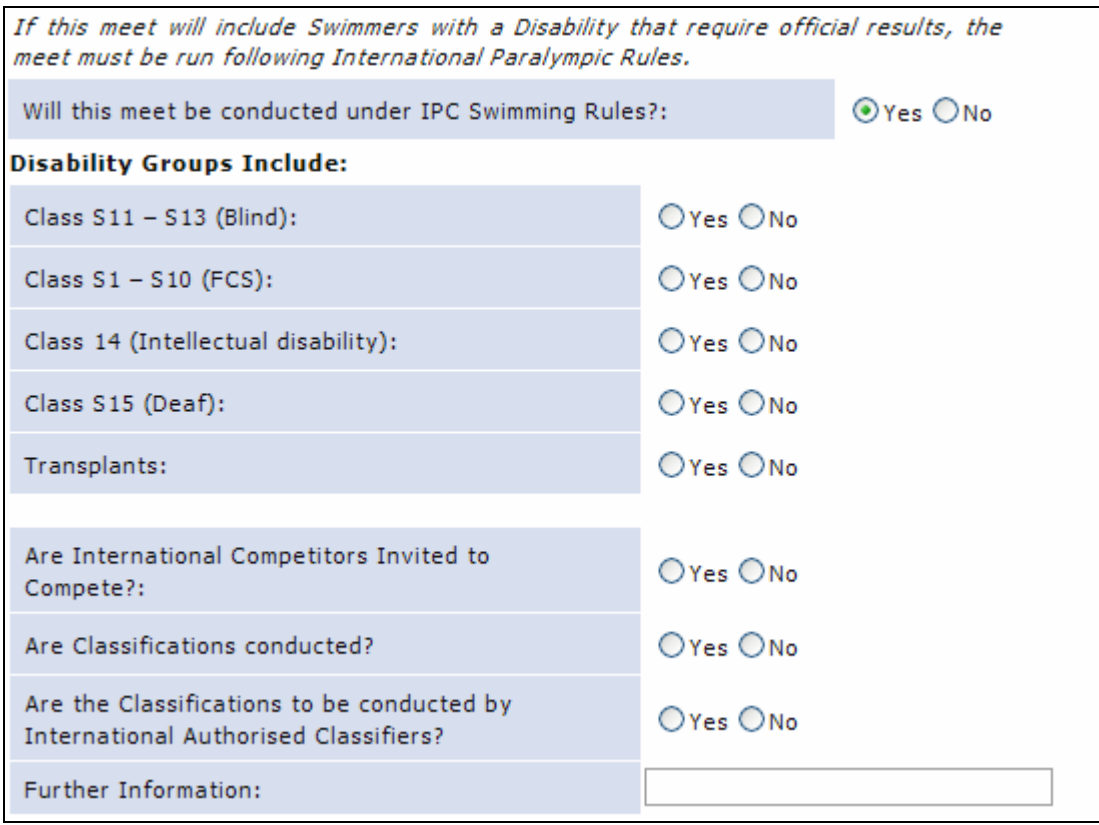

#### **SUBMIT Sanction**

When all required information has been submitted, click SUBMIT. You will see a note that all information has been saved successfully.

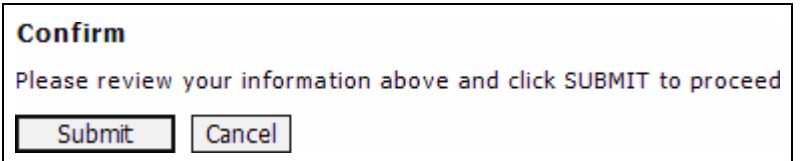

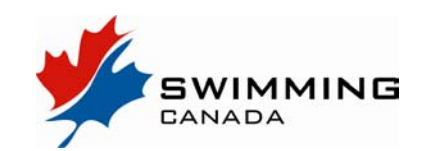

#### **The Approval Process**

Once you have submitted your **Add a Meet** or **Sanction Application**, the following process takes place:

The meet is status is listed as **Pending** in the meet system and cannot be seen by the general public.

The Provincial Office and/or Regional Sanction coordinator is notified of a new submission via email. They are able to log in and review your submission. For Provinces who use a regional approval as part of the sanction process, the status will change to **Region Approved** when the Region has approved the meet/sanction.

When the meet/ sanction has received final approval, an email is generated back to the club contact email used on the sanction application page and the meet status is changed to **Approved** and the meet is visible and meet info accessible to the general public.

Once approved, edits to the information may only be done at the Regional or Provincial level.

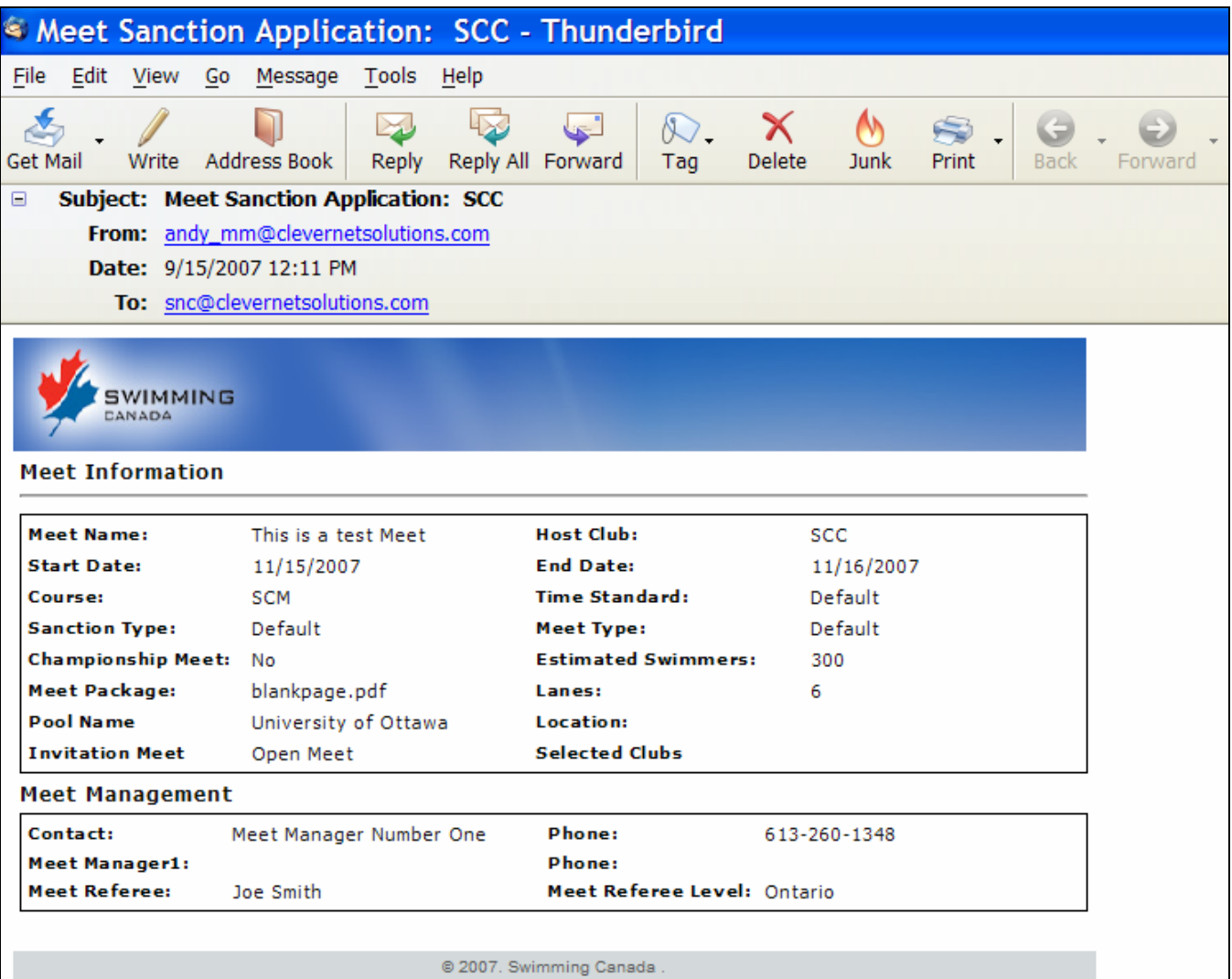

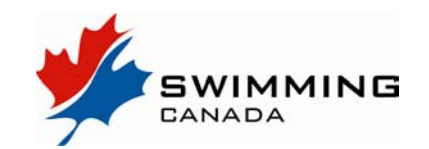

#### **Uploading your Files**

Once a meet has been approved, the meet manager can log in and upload a Hytek Event File or Splash Invitation file for the meet.

Go to Meet List and click on the **upload icon** for the meet listed under the **Event File** column heading. Once loaded, the upload date of the file will be displayed. If an update file is required, click on the date link to upload a new file.

Uploading the event file will also enable online entries. See below for more information.

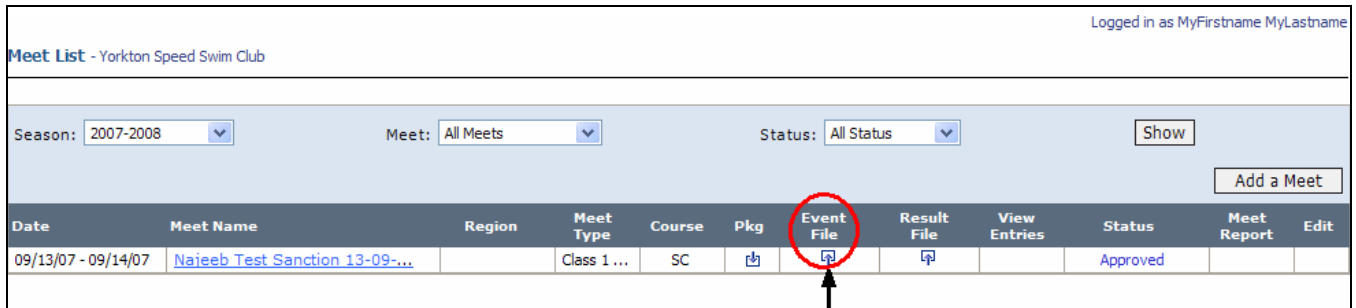

#### **Accepting Entries**

An exciting feature of the new system is the ability to for a meet manager to accept all entries via the online entry system. The system has been designed to allow clubs to use their own Team Manager software, create an entry file just as they've probably done in the past, and upload it to your meet via this system.

In the process of uploading the entries, the entry file is validated to ensure that all Swimmer ID, date of birth and gender information is included. This is an important process to protect the integrity of the results generated after the meet.

Coaches or team managers will upload entries through an **Upload Entries** link in the **Meet List** that is visible to the general public. Once an entry file (.cl2 or .sd3 format) has successfully been uploaded, the meet manager will be notified of a new entry.

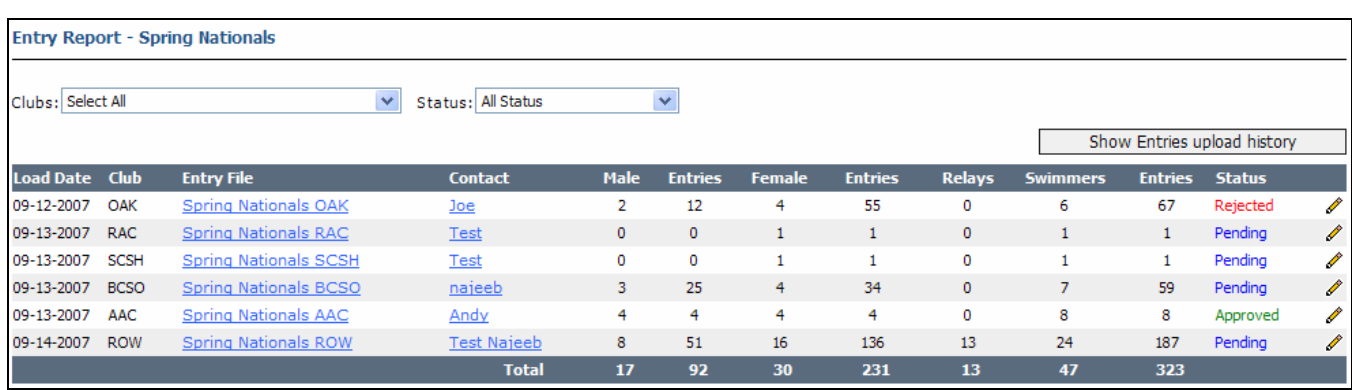

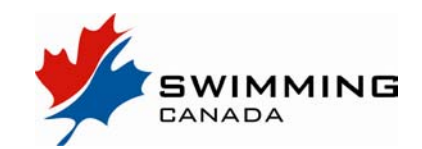

#### **Entries – Meet Manager View**

When logging in as the Meet Manager, you will go to Meet List and click on **View Entries** to see the list of clubs with entries uploaded, an email contact link for the person who submitted the file, the swimmer and entry numbers, and the status.

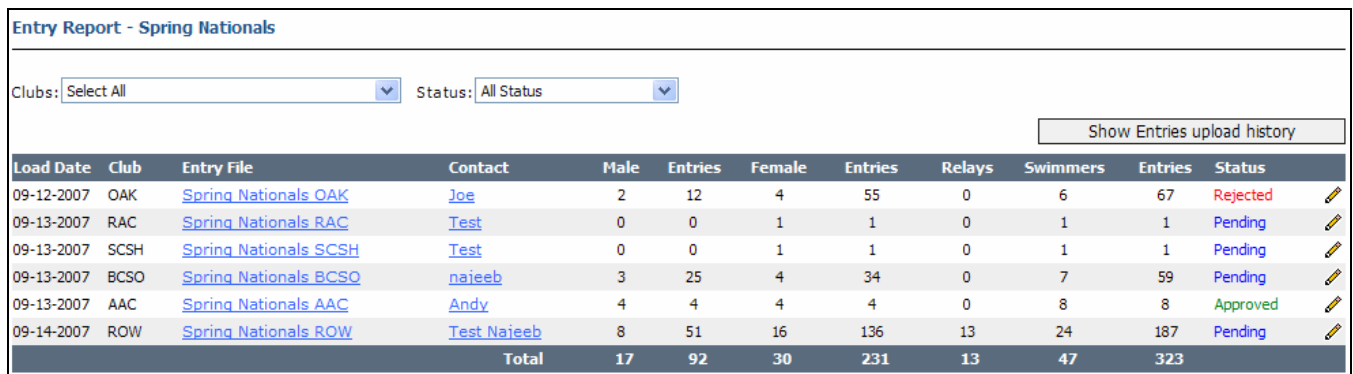

Status is set to **Pending** when a file is uploaded. By clicking on the edit pencil, the Meet Manager may change Status to **Accepted** or **Pending**.

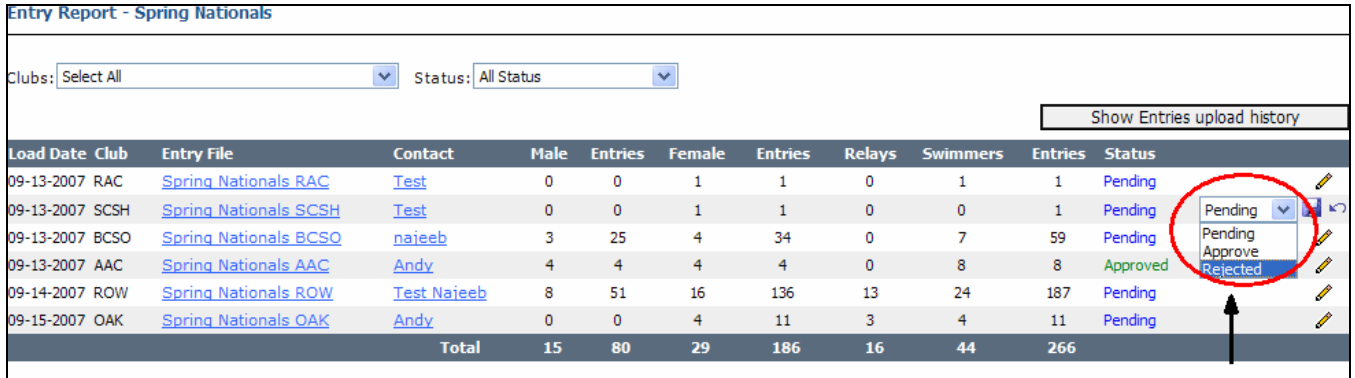

The Show Entries upload history will expand the table to show if multiple versions have been uploaded for a Club. The Load date shown will always default to the date the first file was uploaded.

To download the entry files for each Club, simply click on the Entry File column links and a download confirmation will pop up. Choose your save location and continue. Totals for the number of swimmers and entries are generated from all Pending or Approved files.

Currently, the upload entry link for a meet will remain open until the start date of the meet. This would allow a club to submit revisions to their original entries after the entry date if the meet manager allowed. Remember, a meet manager may approve or reject each version that is uploaded by a team.

#### **Running your Meet**

#### **One important note regarding the running of your meet.**

When accepting deck entries from swimmers not already entered in the meet, it is important that the swimmer(s}' nine-digit Swimming Canada ID number and a full date of birth are collected, and this information is inputted into the meet software. If this information is missing, the results file will not be accepted when you attempt to upload it following the meet.

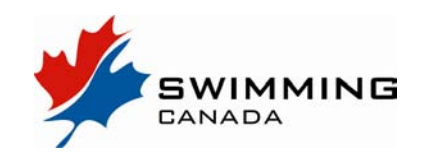

#### **Uploading Results**

Following the meet (ideally within 24 hours), log in as Meet Manager, go to **Meet List** and click on the upload link/icon under the Results File column heading. Your results file will need to be a .cl2 or .sd3 format (uncheck the "Zip results file" check box in Meet Manager EXPORT RESULTS).

The file will automatically be available for download on the **Meet List** page viewable to the public and a **Meet Report** will automatically be generated. If an update file is required, click on the upload date in the Meet Manager view and upload a new file.

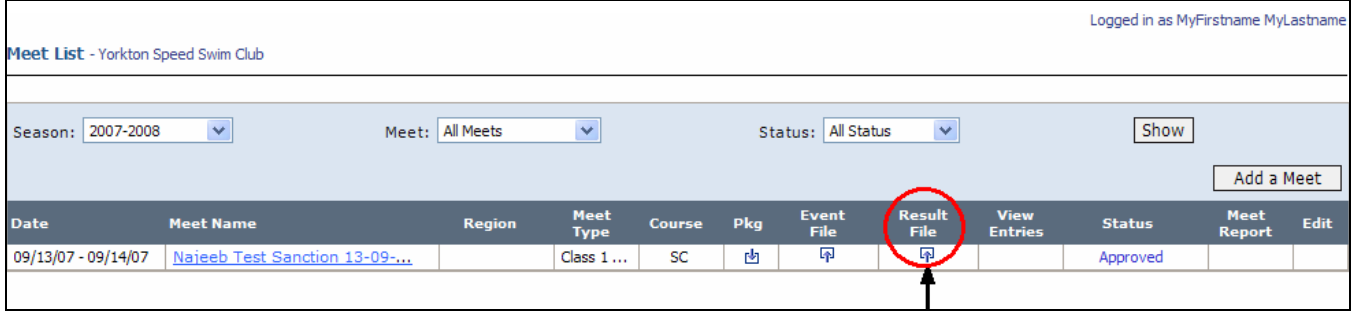

#### **Reporting**

Post-meet Reports are generated automatically by the system based on the requirements provided by each Provincial office. These reports will be emailed to the Provincial office, and copied to the Meet Manager contact.